#### **Acceuil**

Les boutons "nouveau jeu" vous conduiront directement sur l'éditeur, qui vous permettra de créer votre jeu personnalisé.

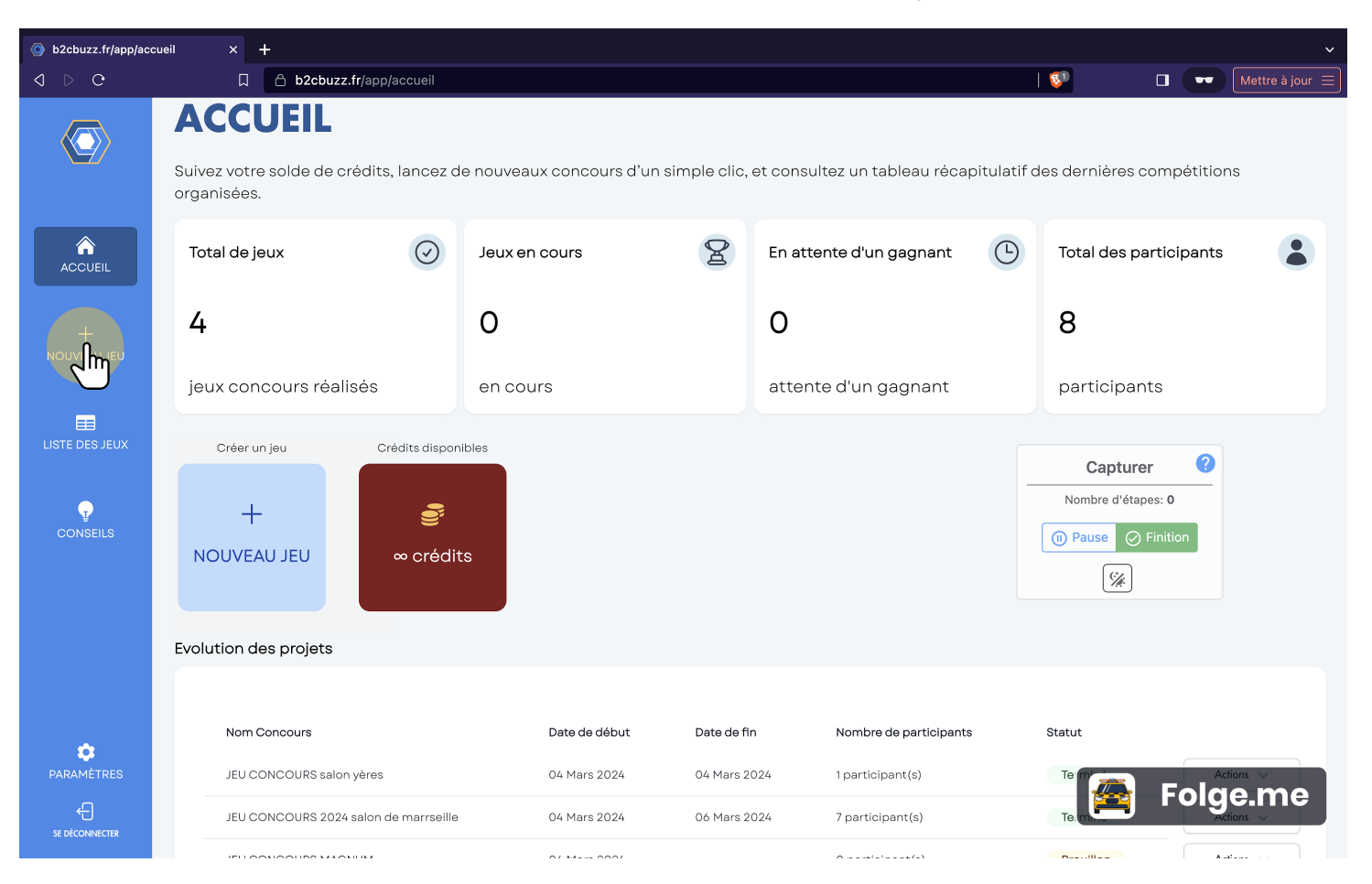

#### B2CBuzz

# **Éditeur**

Cliquez sur les champs pour personnaliser les infos de votre jeu concours.

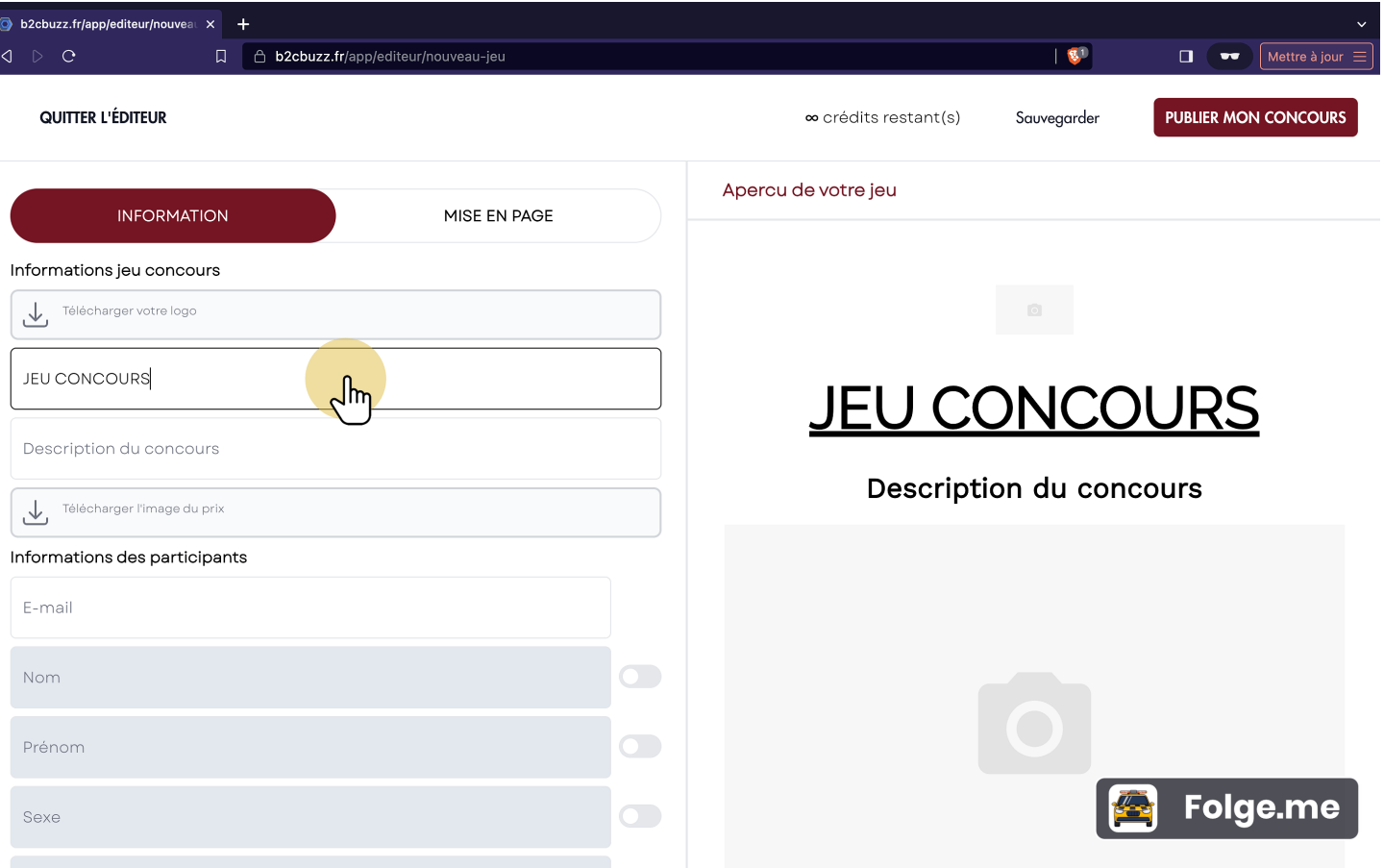

# **Éditeur 2 - Information**

Continuez à remplir les éléments, l'aperçu s'adapte en temps réel aux nouveaux éléments.

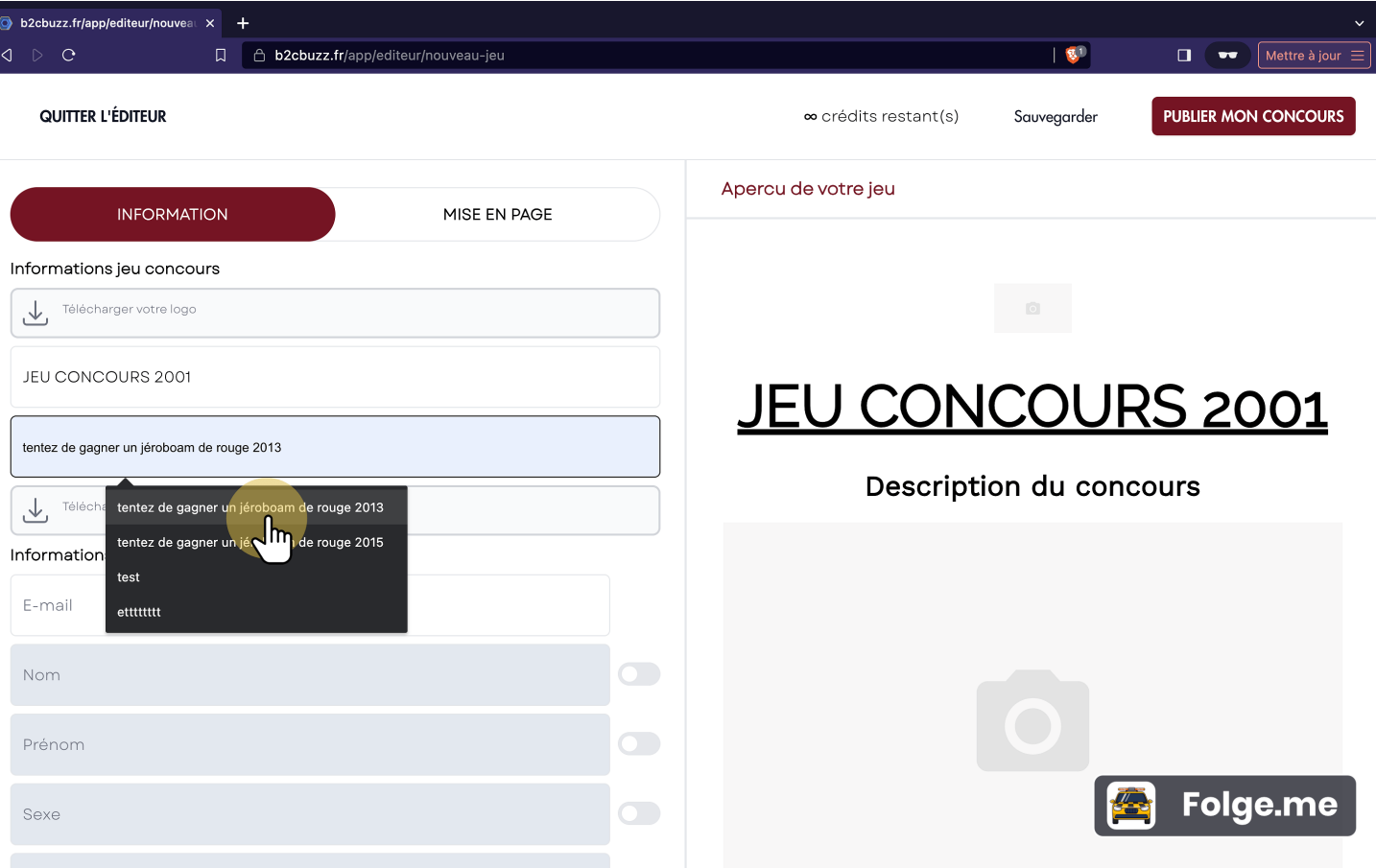

# **Éditeur 4 - Information**

Activez les champs d'informations que vous souhaitez collecter.

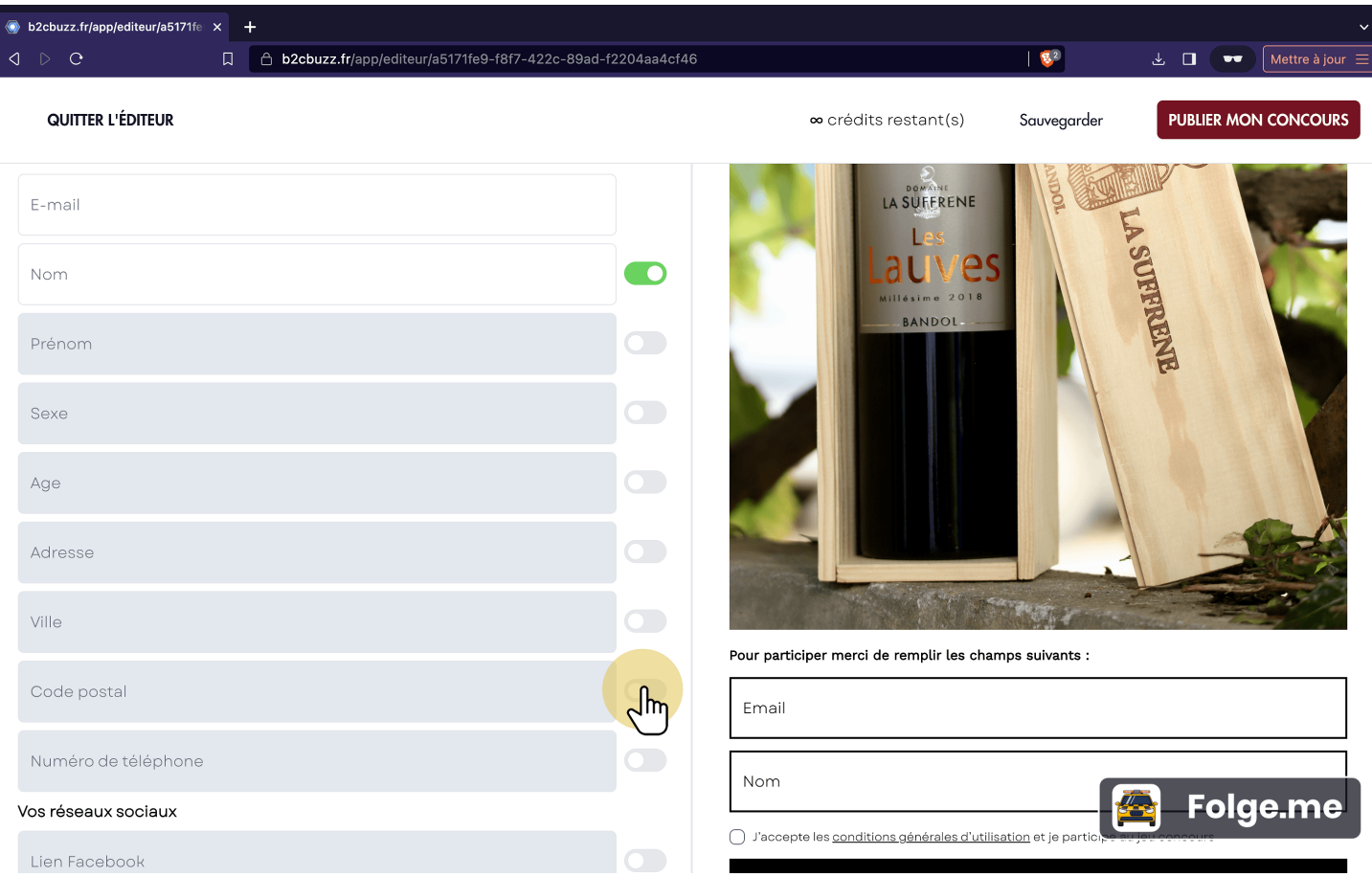

# **Éditeur 5 - Information**

Ajoutez les liens de vos réseaux sociaux en pied de page.

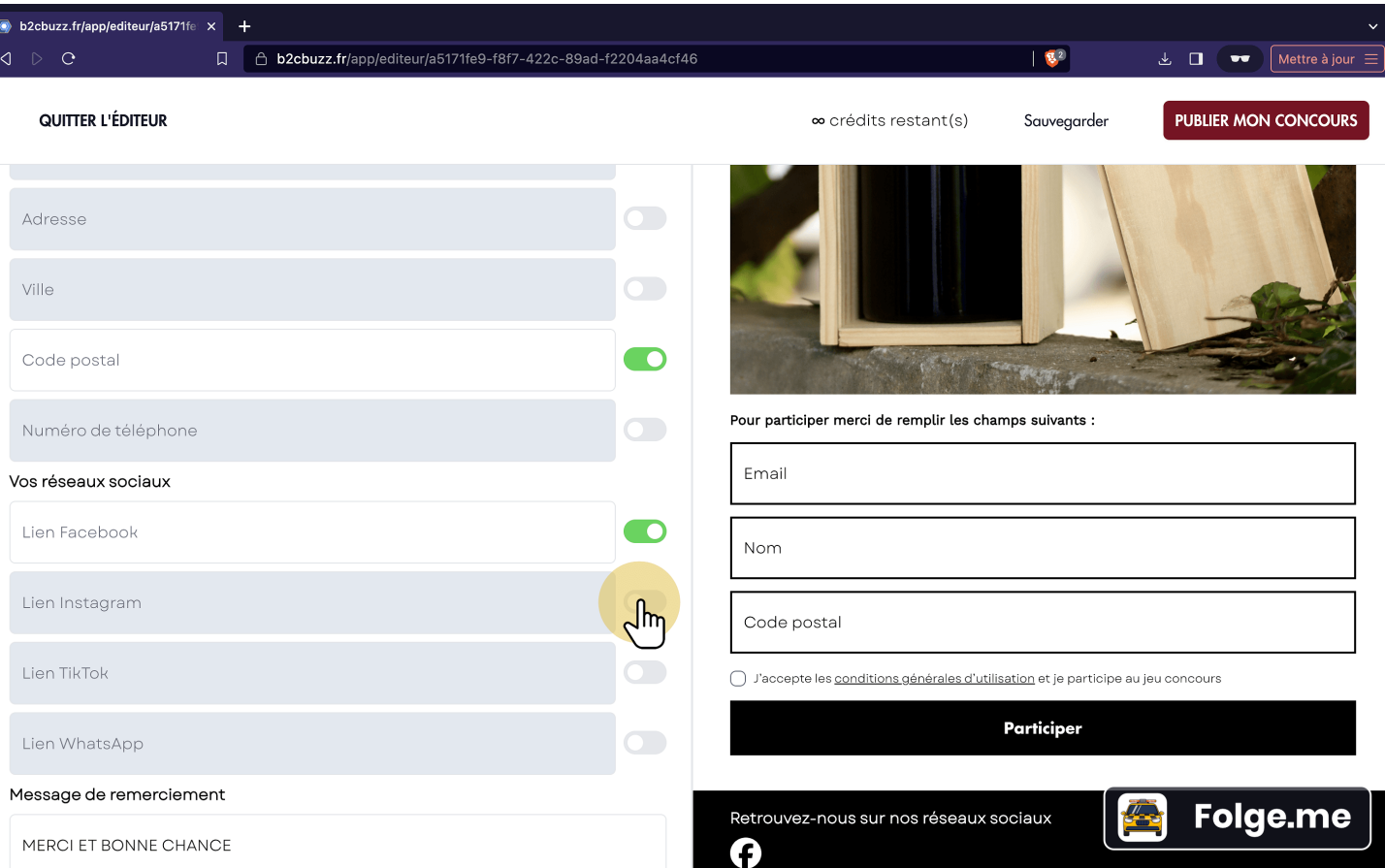

# **Éditeur 6 - Information**

Écrivez votre message de confirmation qui viendra s'afficher sur une seconde page après la participation.

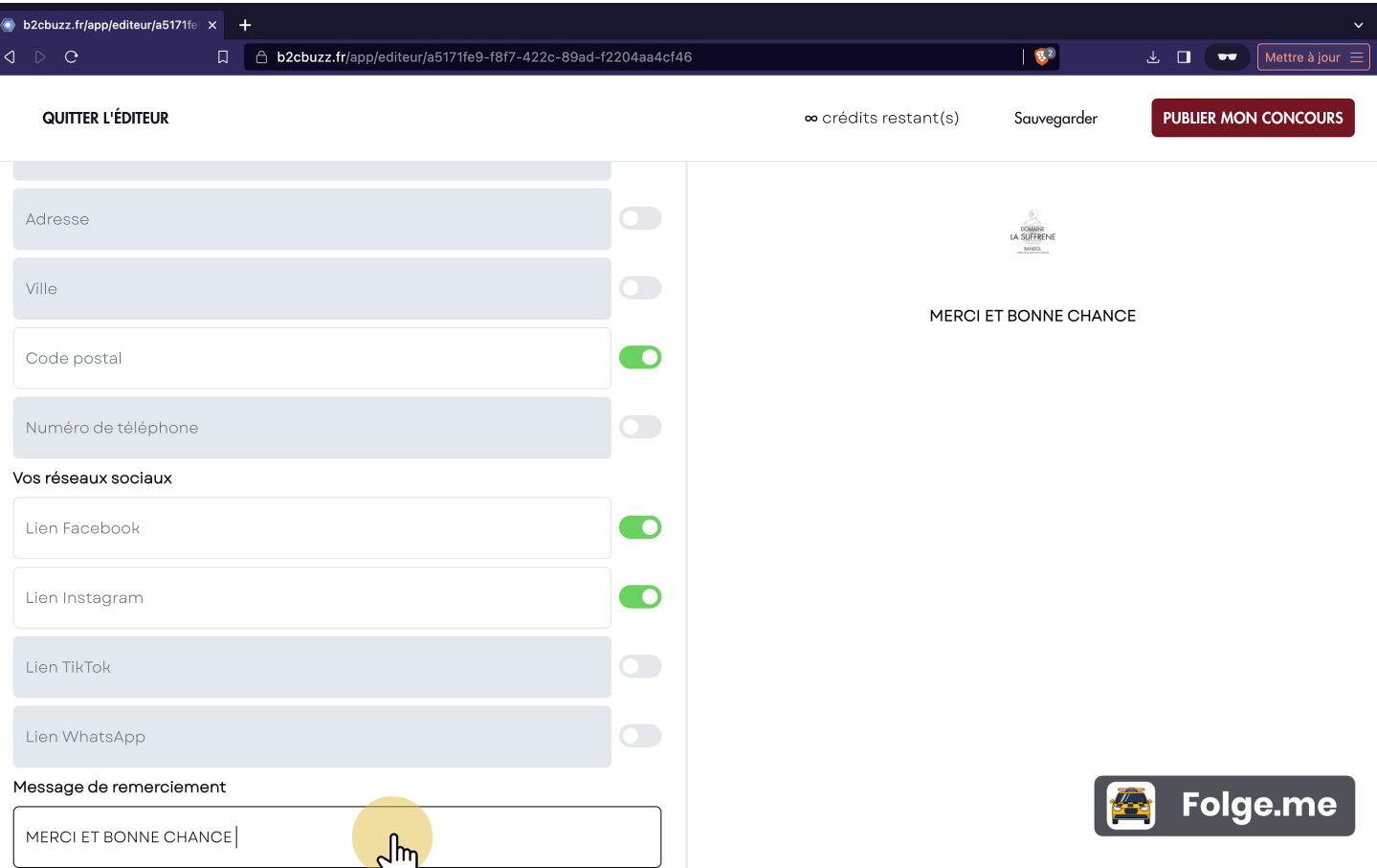

# **Éditeur 7 - Mise en page**

Une fois les informations remplies place à la personnalisation du design.

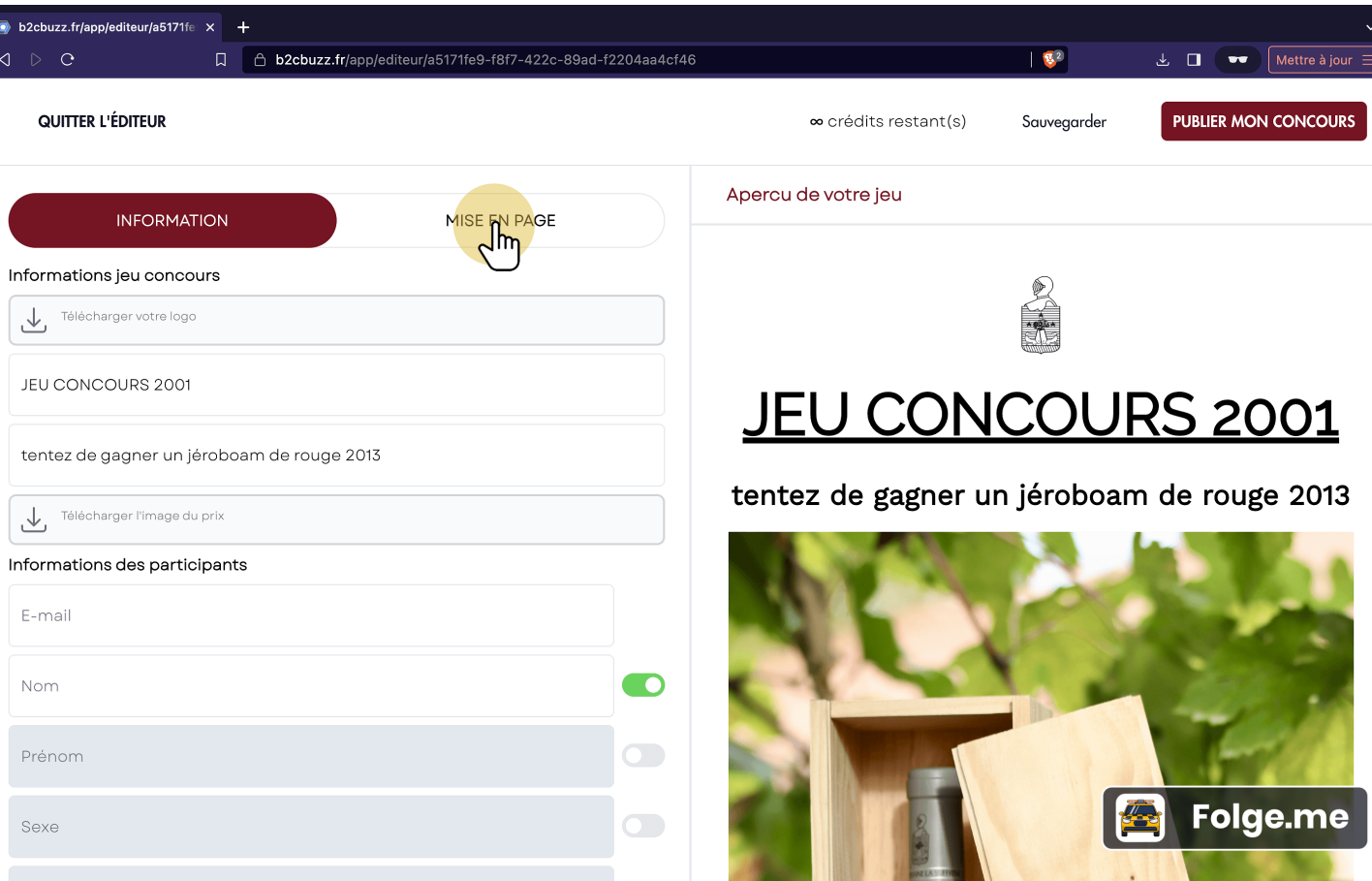

# **Éditeur 8 - Mise en page**

Personnalisez le visuel de votre jeu concours, changez la couleur du fond, la police...

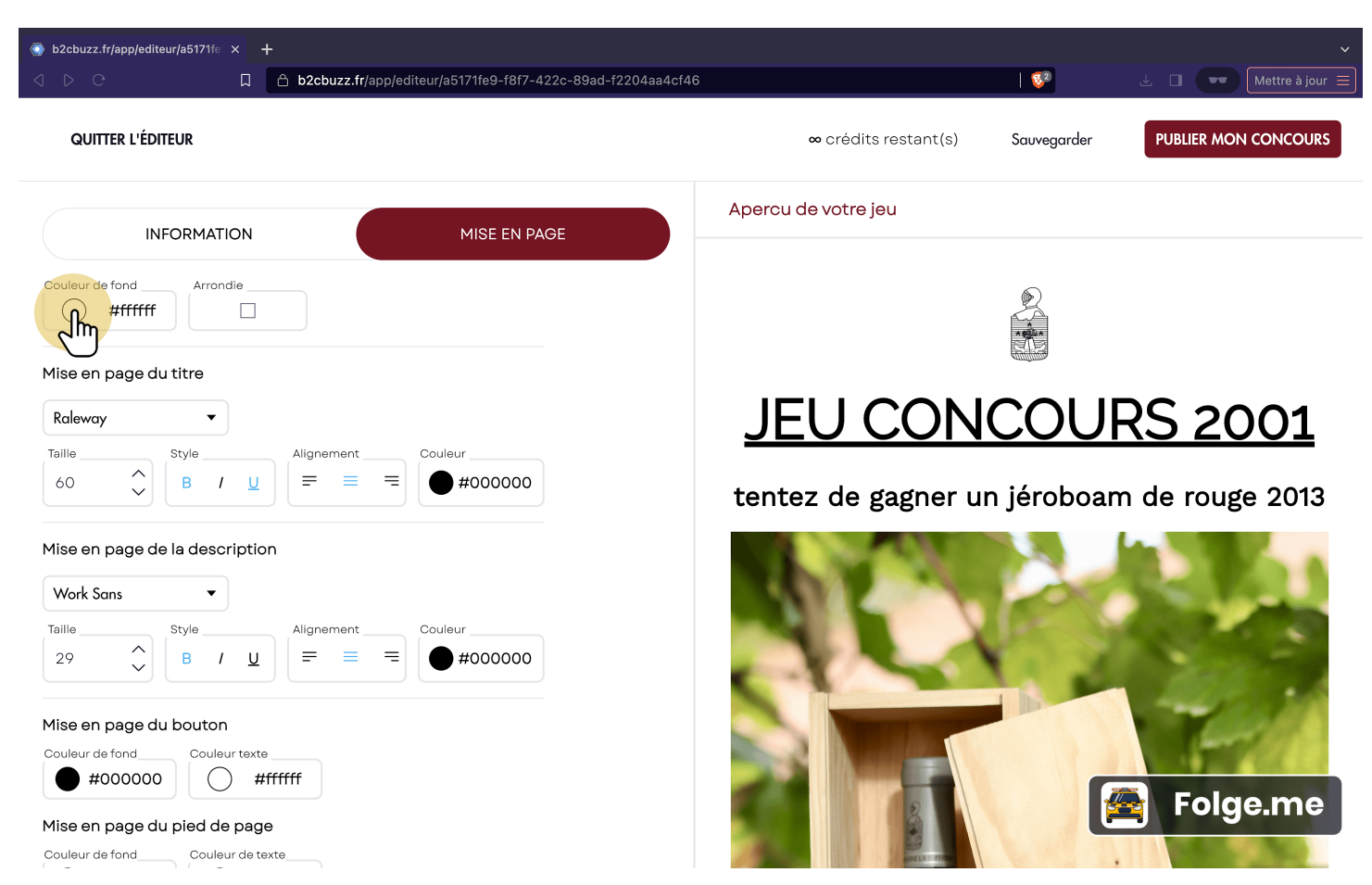

# **Éditeur 10 - Mise en page**

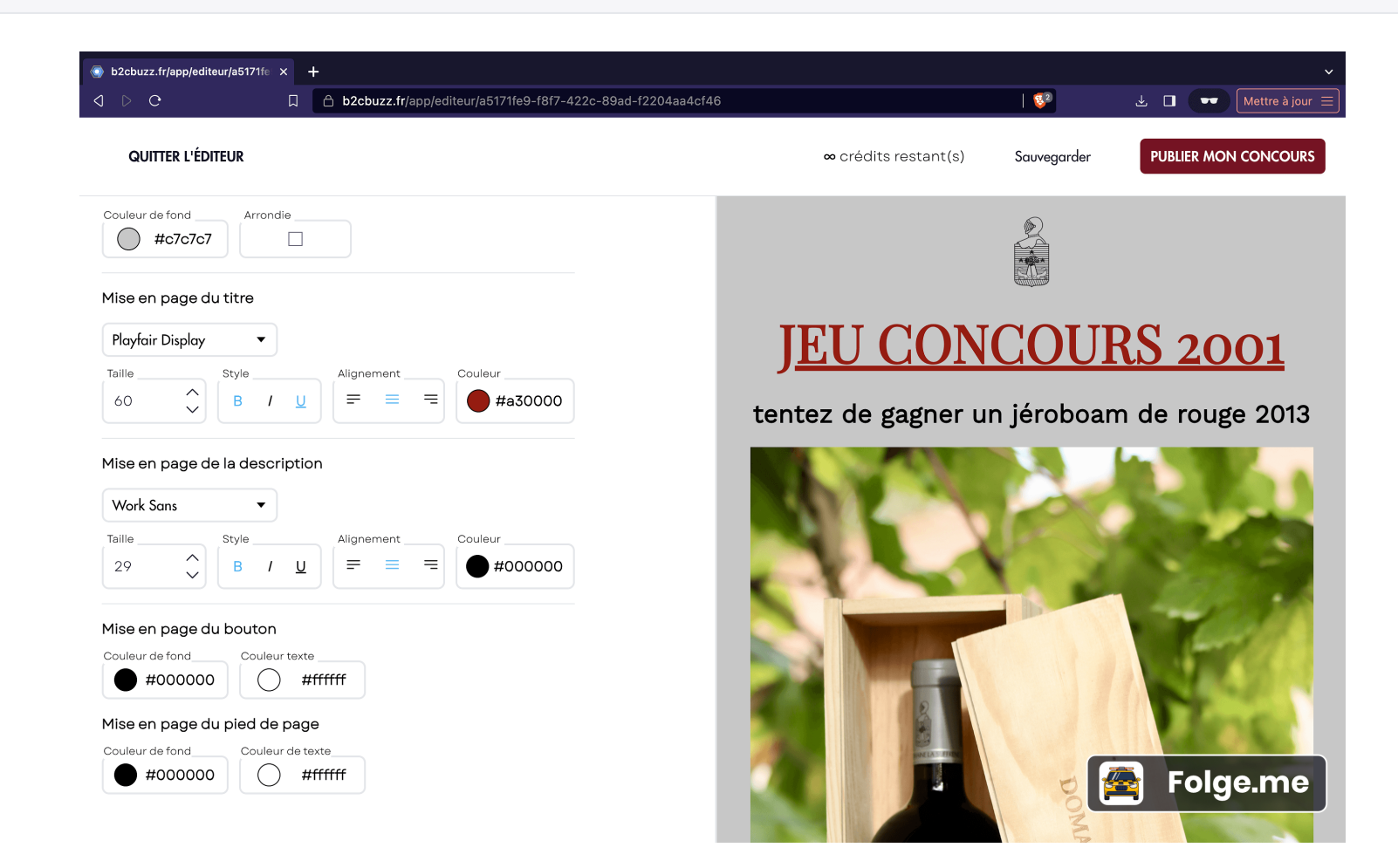

# **Éditeur 11 - Mise en page**

Changer la couleur des éléments, bouton, pied de page.

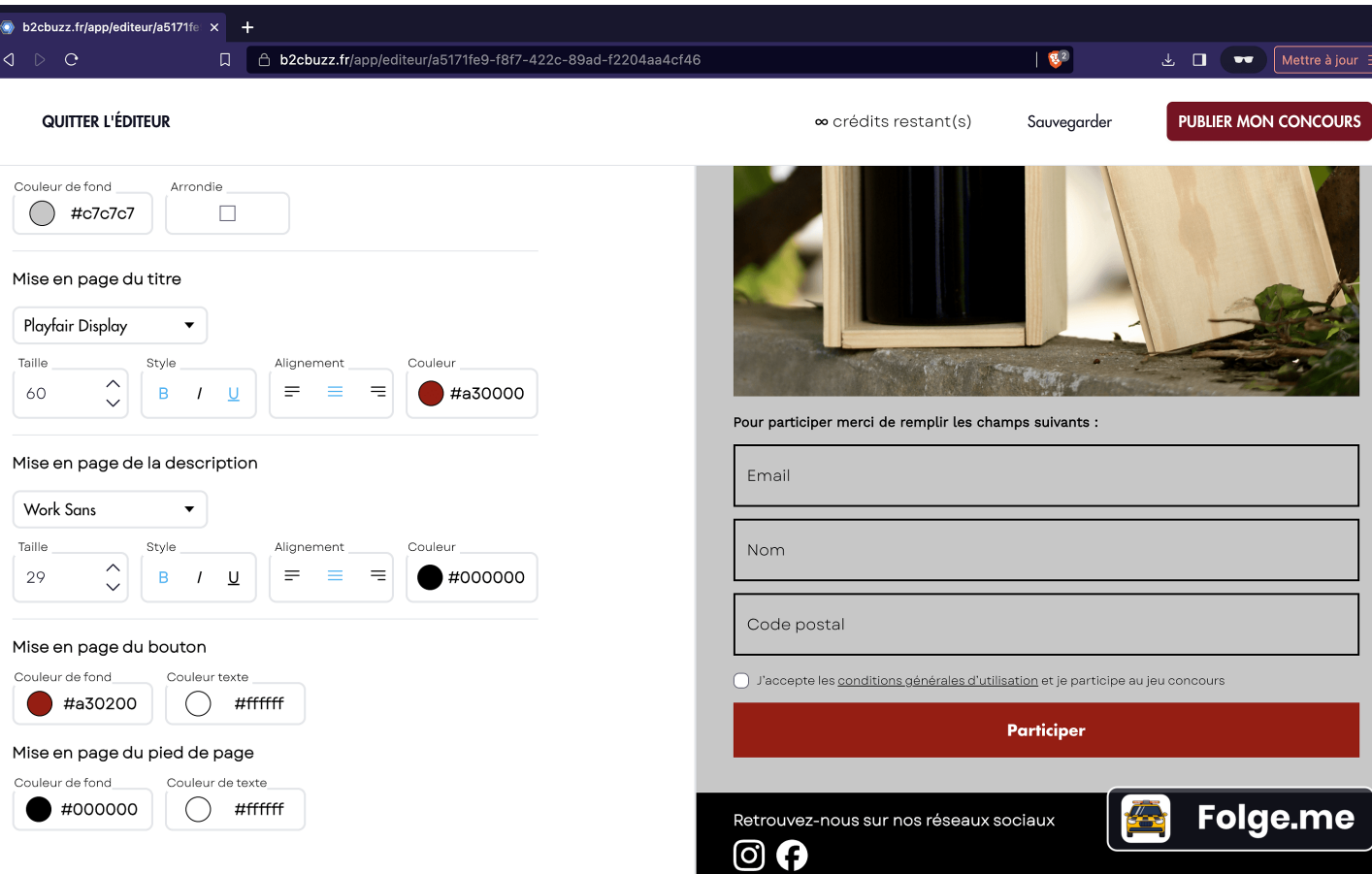

### **Enregistrer en brouillon**

Cliquez sur quitter l'éditeur pour conserver votre jeu concours personnalisé sans le publier.

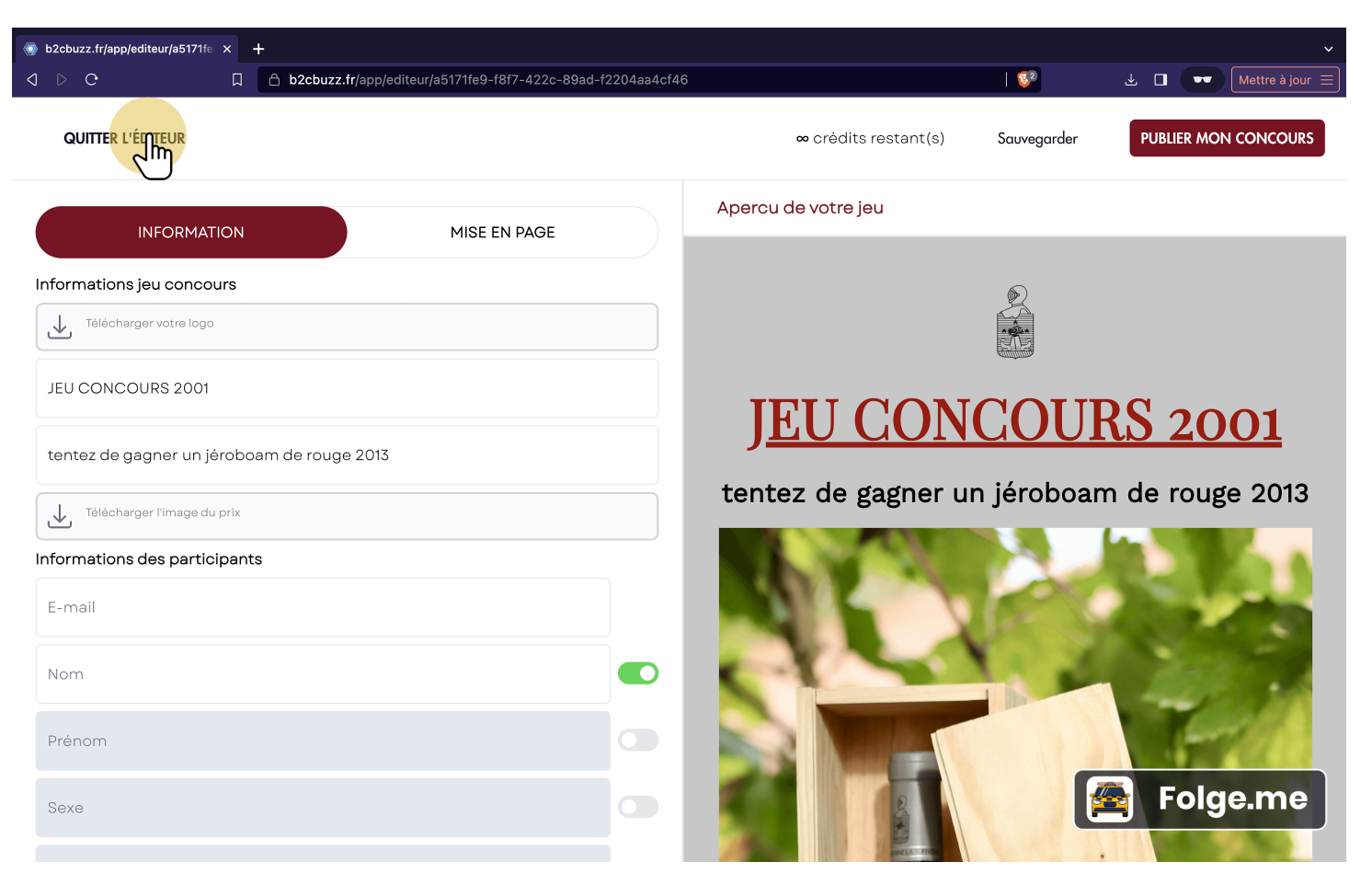

### **Enregistrer en brouillon 2**

N'oubliez pas de sauvegarder avant de quitter.

Vous retournerez dans l'accueil où vous pourrez retrouver votre jeu (statut brouillon).

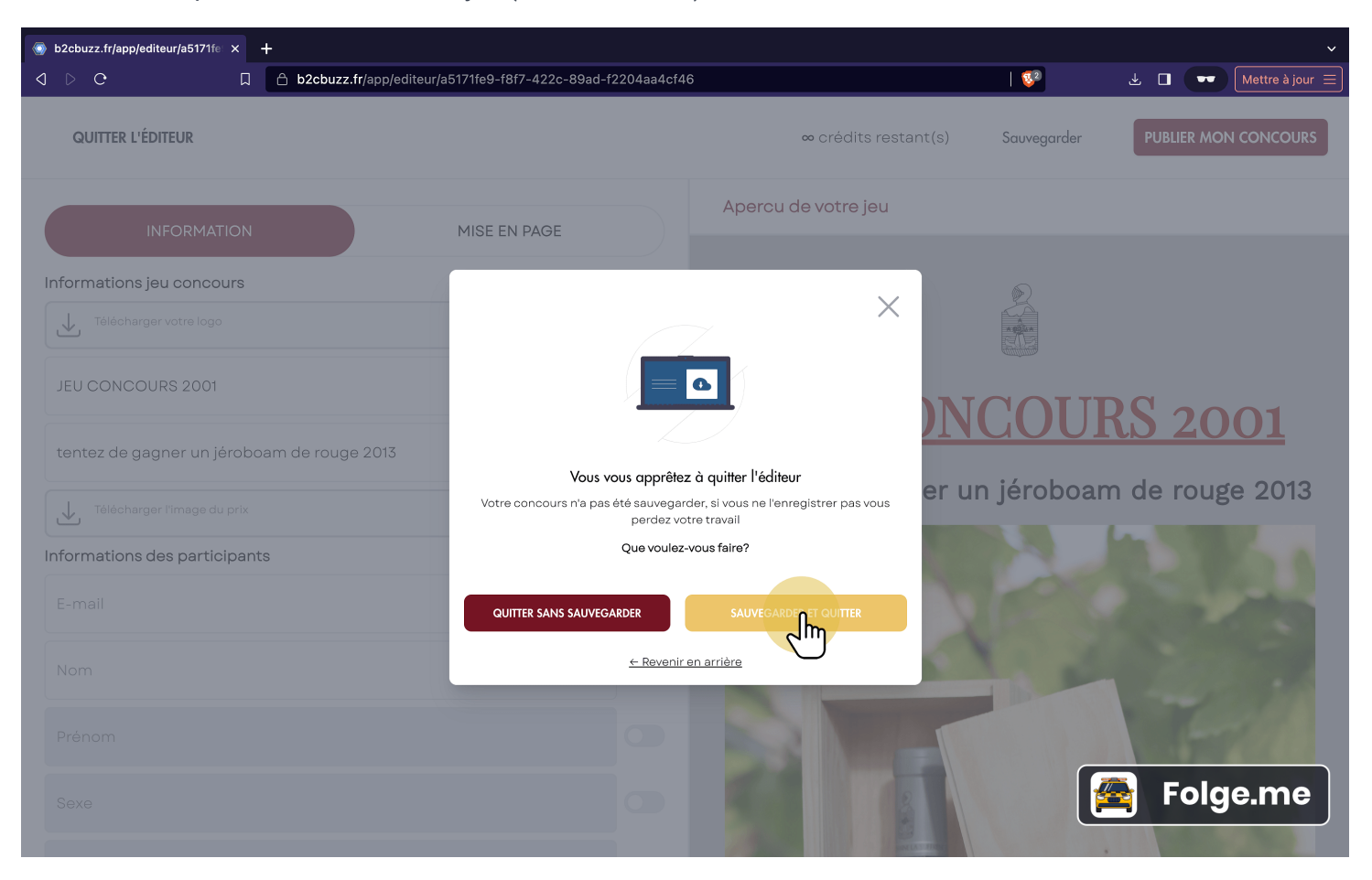

B2CBuzz

# **Publier**

Publier votre jeu concours vous coutera 1 crédit.

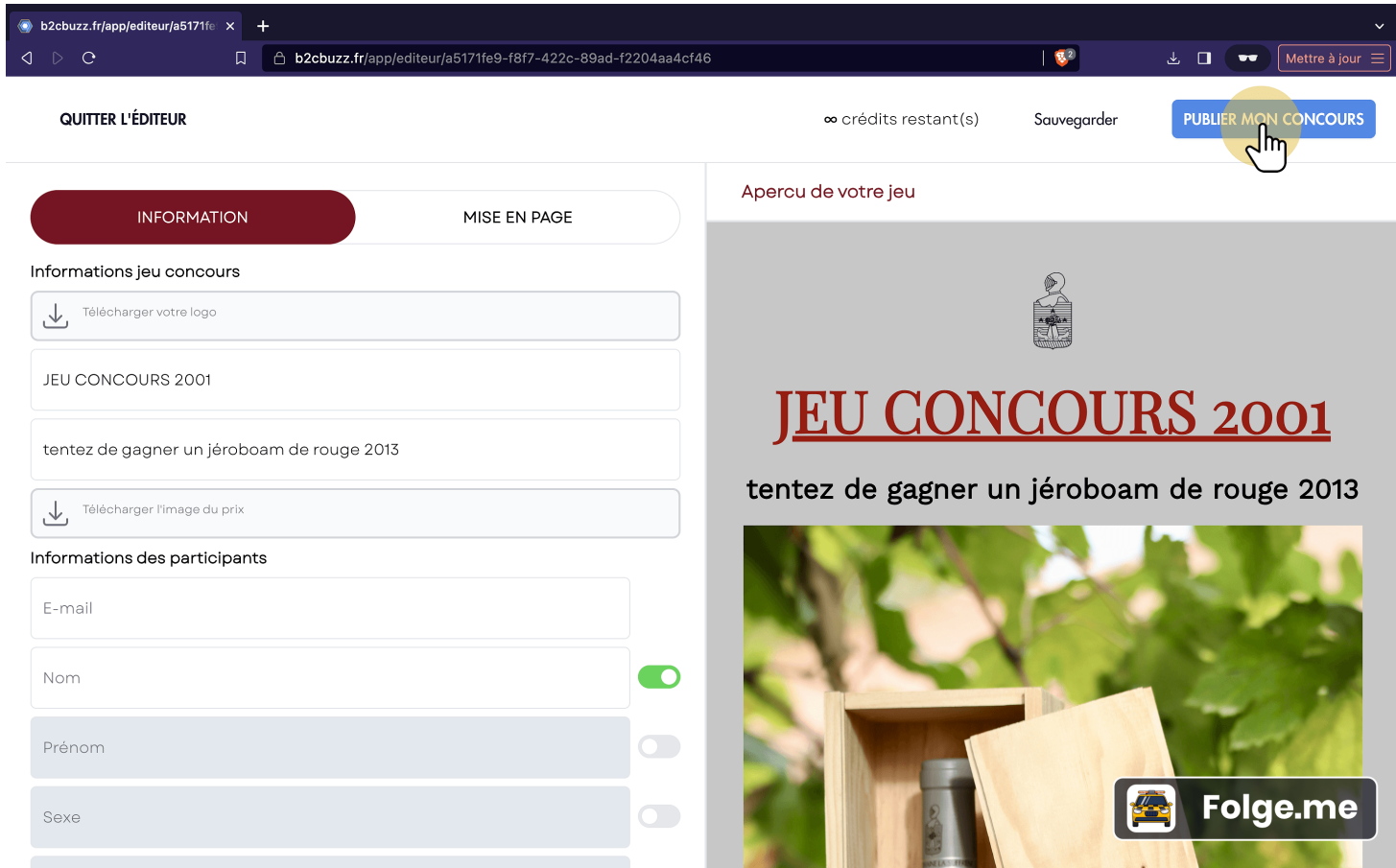

### **Publier 2**

Confirmer la publication.

Attention le jeu concours à une durée de vie de 7 jours. Vous pouvez rallonger de 7 jours en utilisant un crédit supplémentaire.

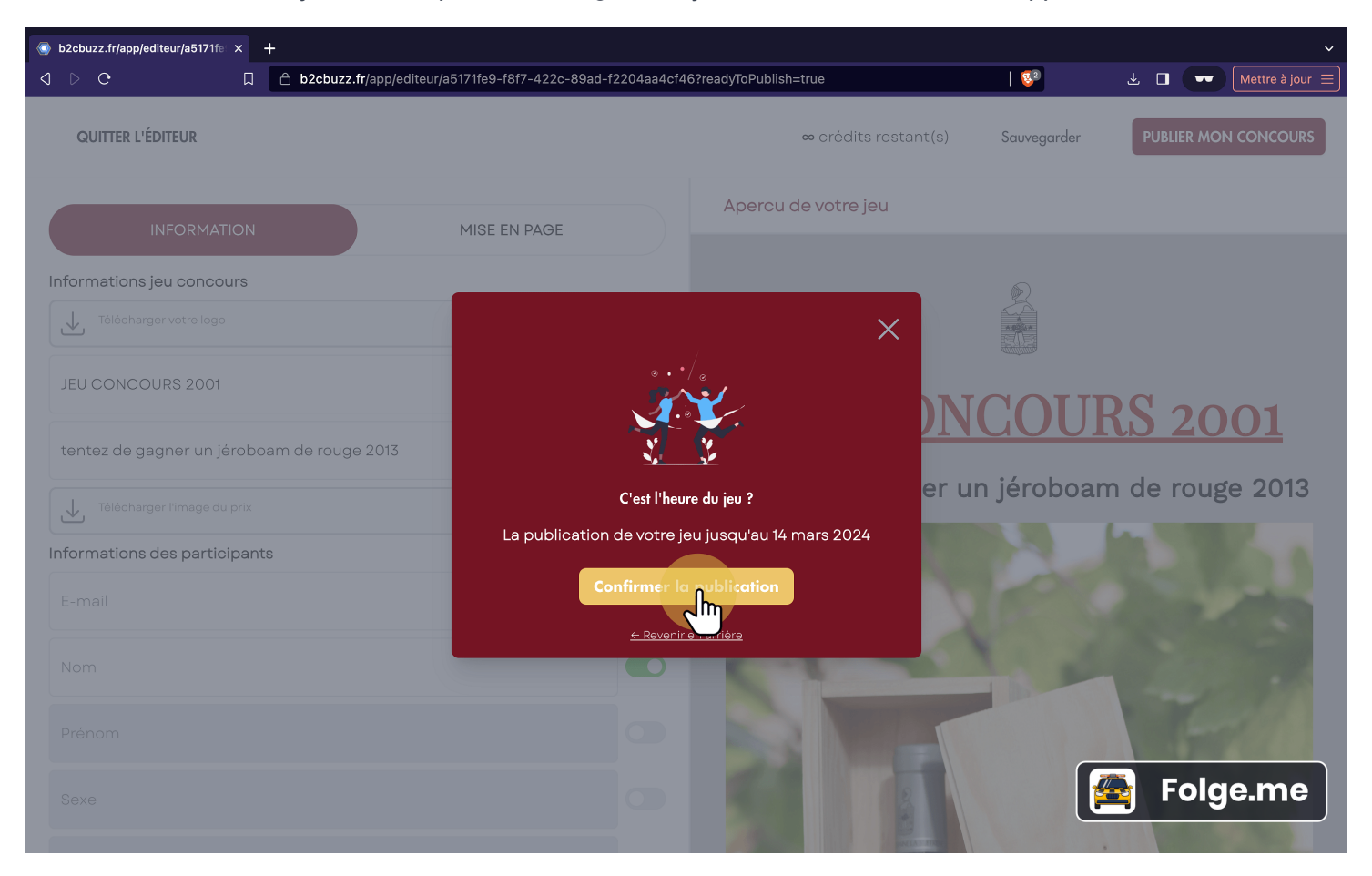

### **Publier 3**

Votre jeu concours est en ligne. Vous pouvez télécharger le QR code.

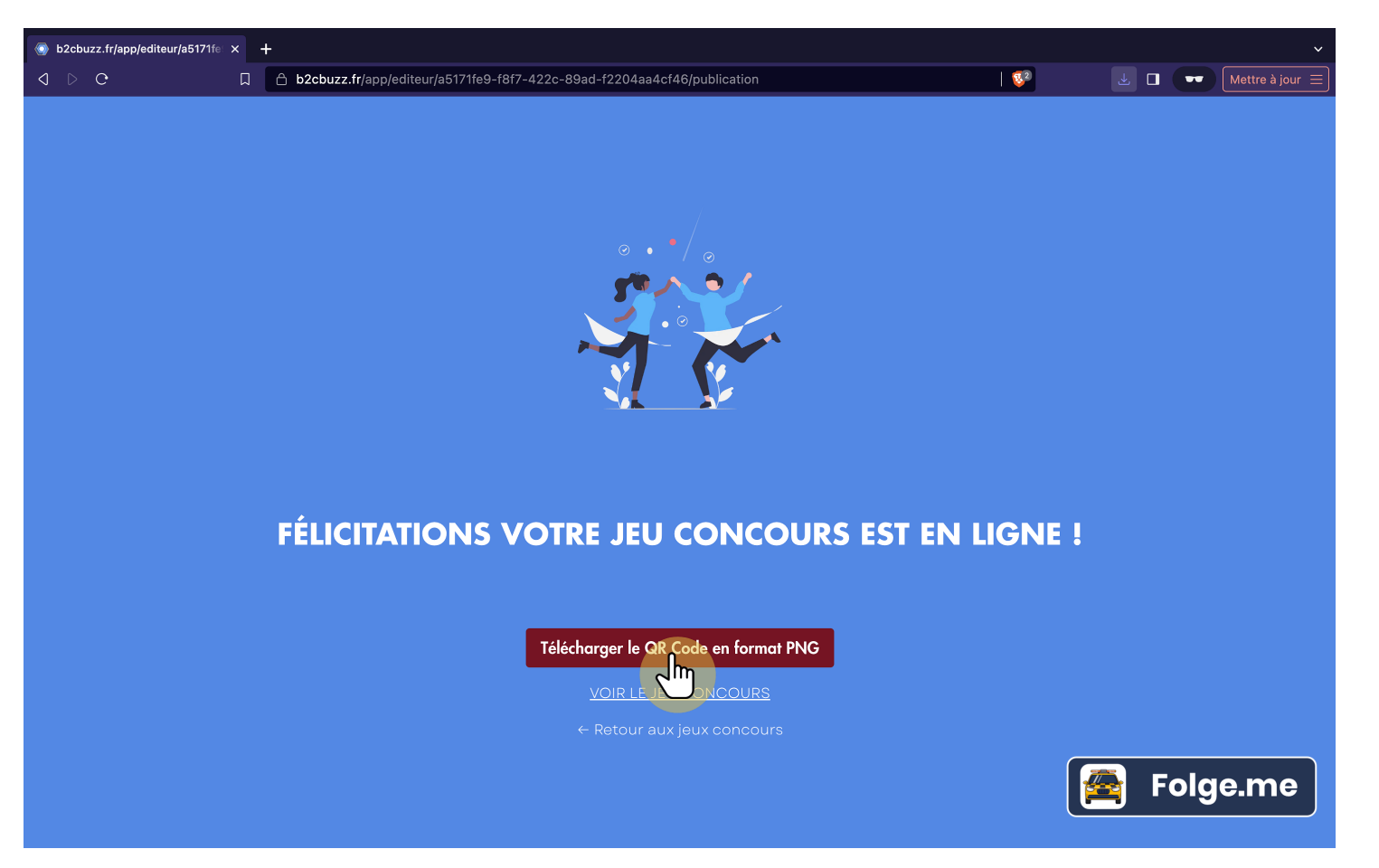

### **Télécharger le QR code**

Le QR sera enregistré sur votre appareil pour vous permettre de l'imprimer facilement.

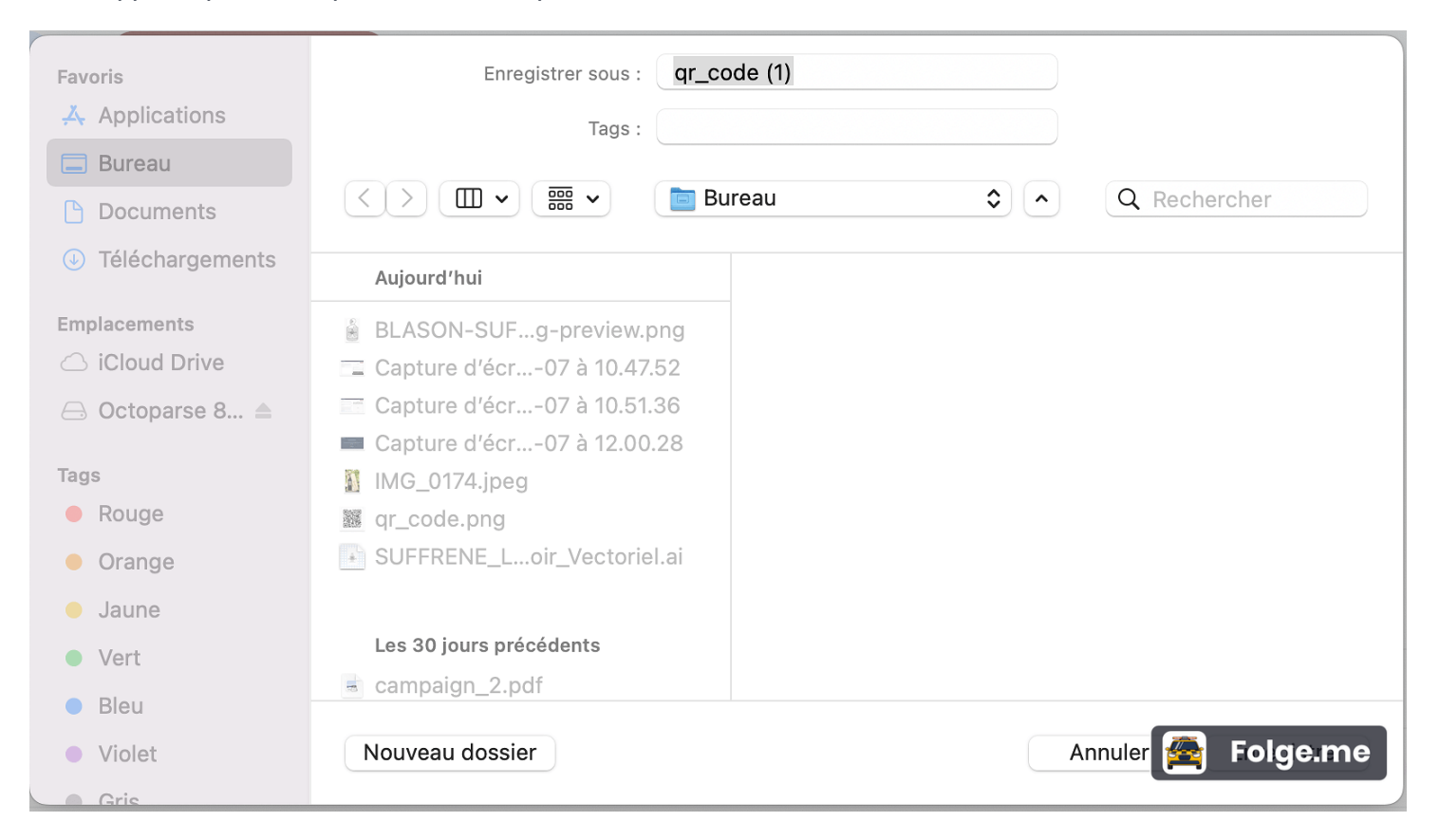

### **Publier 4**

Vous pouvez visualiser le jeu concours pour vous assurez que tout va bien.

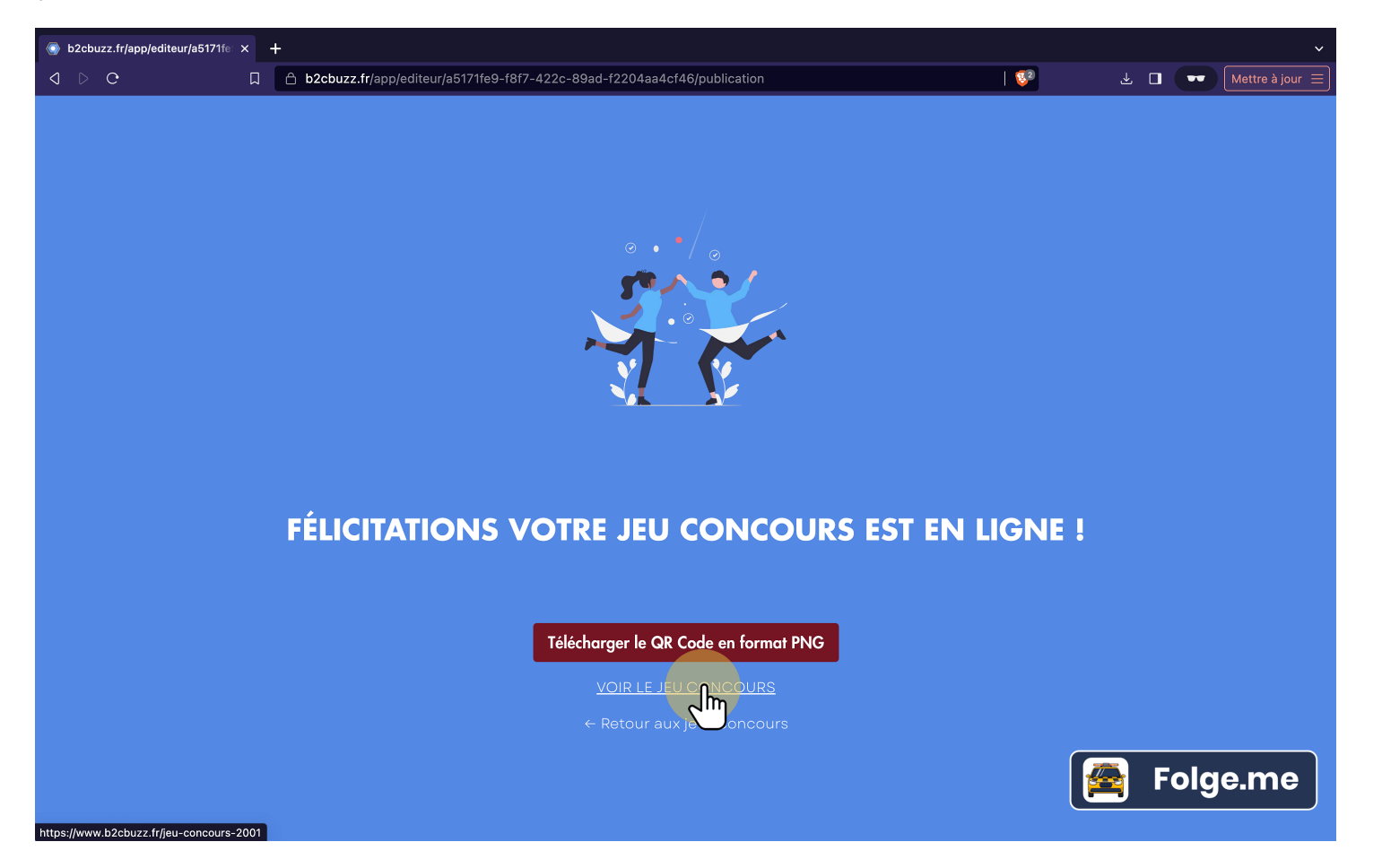

# **Voir le jeu**

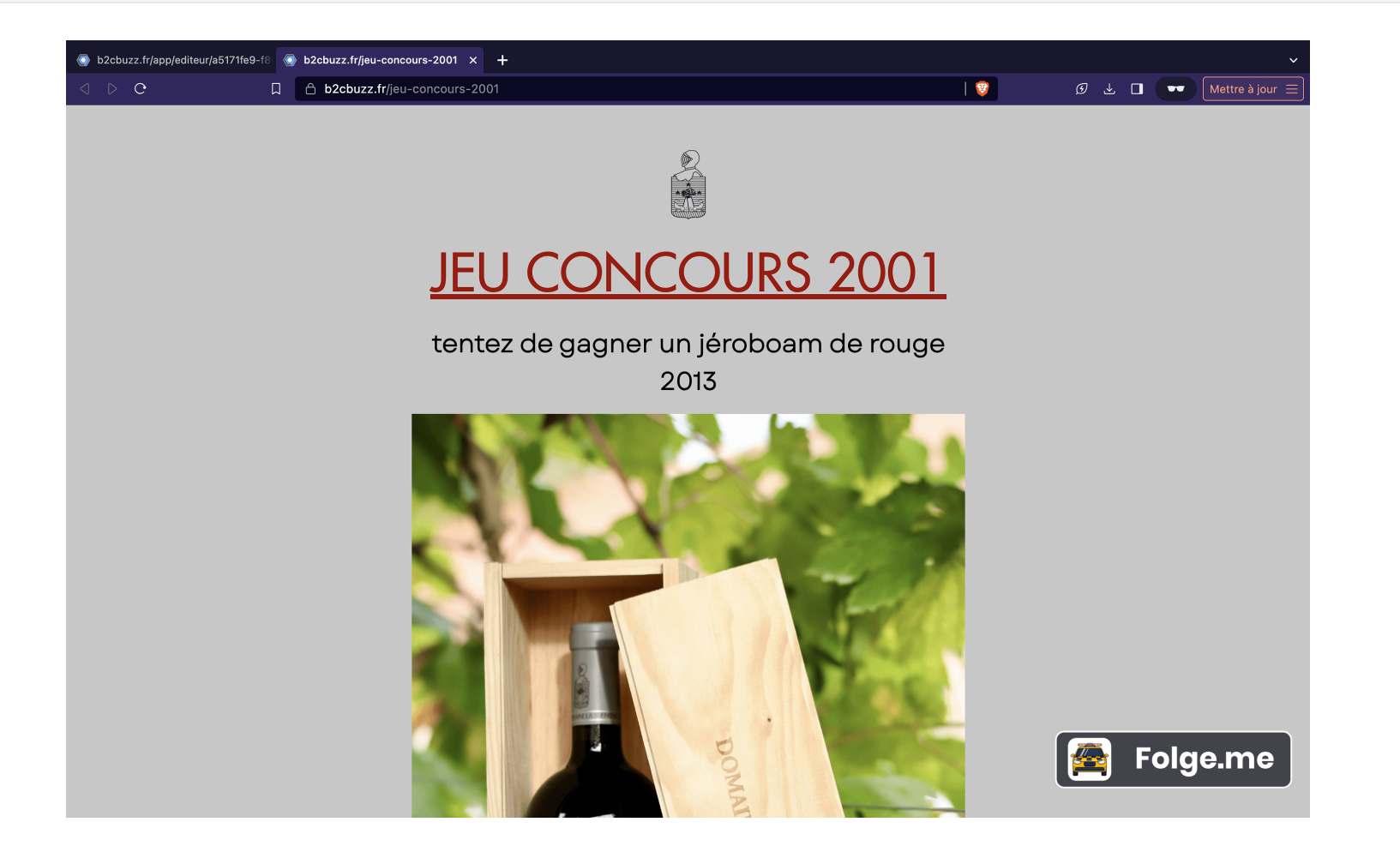